**การสร้างกลุ่ม เพิ่มเพื่อน และสร าง team code ้**

**(สําหรับ Application)** 

# **การสร้างกลมุ่ และเพิ่มเพื่อน**

หลังจากผู้ใช้งานทำการติดตั้ง Teams และ Login เข้าสู่ระบบเสร็จเรียบร้อยแล้ว ให้ผู้ใช้งานทำการ คลิ้กที่ ไอคอน Teams ดังภาพที่ 1 จากนั้น เลือก Create a team เพื่อสร้างห้องสําหรับสนทนา

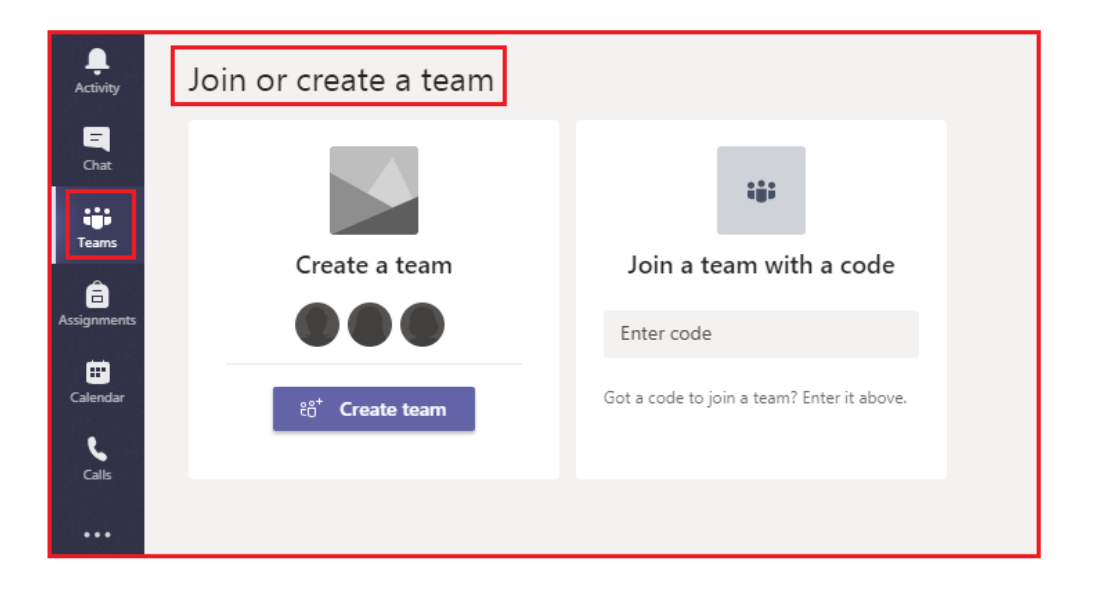

#### **ภาพที่ 1** หน้าต่างสําหรับสร้างห้องสําหรับสนทนา

ขั้นตอนต่อมา ระบบจะให้ผู้ใช้งานเลือกรูปแบบการใช้งานให้เหมาะสมกับตัวผู้ใช้งานเอง โดยสําหรับ การใช้งานในการประชุม และทํางานร่วมกันในองค์กรใหผ้ ู้ใช้งานเลือกที่ เมนู Staff และดําเนินการต่อไป

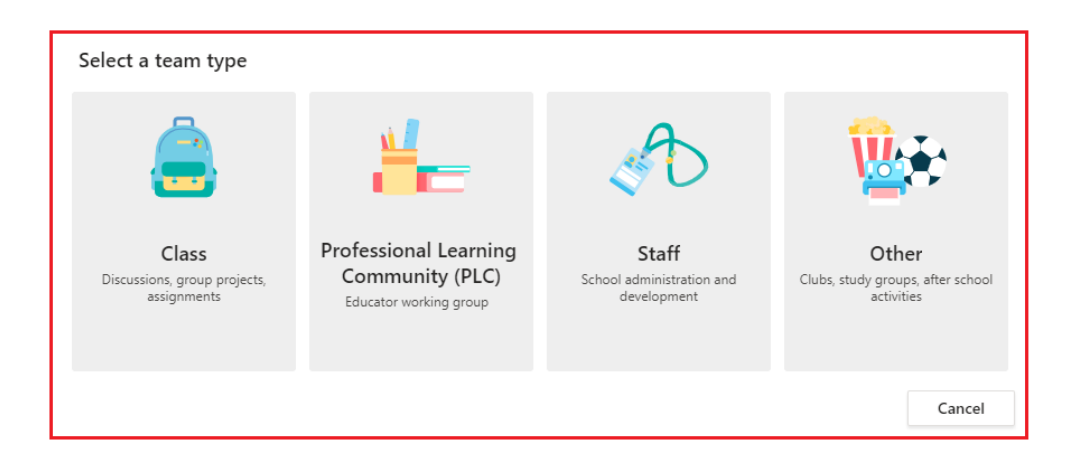

**ภาพที่ 2** หน้าต่างสําหรับเลือกลักษณะการใช้งานในแบบต่างๆ

# **การสร้างกลมุ่ และเพิ่มเพื่อน**

หลังจากนั้นระบบจะให้ผู้ใช้งานกําหนดชื่อกลุ่มในช่อง "Name" และกําหนดรายละเอียดในช่อง "Description (optional)" และกําหนดความเป็นส่วนตัวในช่อง "Privacy" โดยผู้ใช้งานสามารถตั้งค่าให้ เหมาะกับความต้องการของผู้ใช้งานเองได้ ดังภาพที่ 3 หลังจากนั้นคลิ้ก Next iระบบจะนำไปยังหน้าต่าง Add people ดังภาพที่ 4 (ให้ผู้ใช้งานทำการระบุ E-mail ของเพื่อนที่ต้องการนำเข้าสู่ Teams)

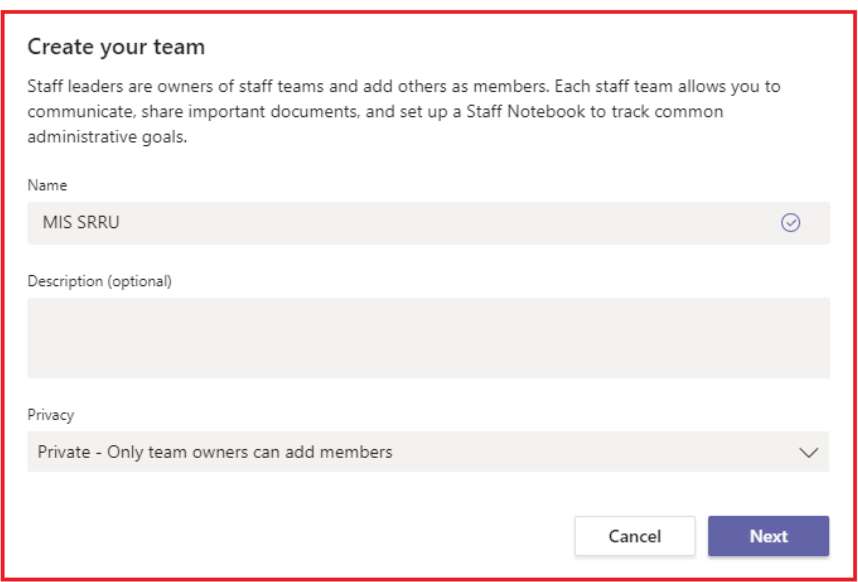

#### **ภาพที่ 3** หน้าต่าง Create you team

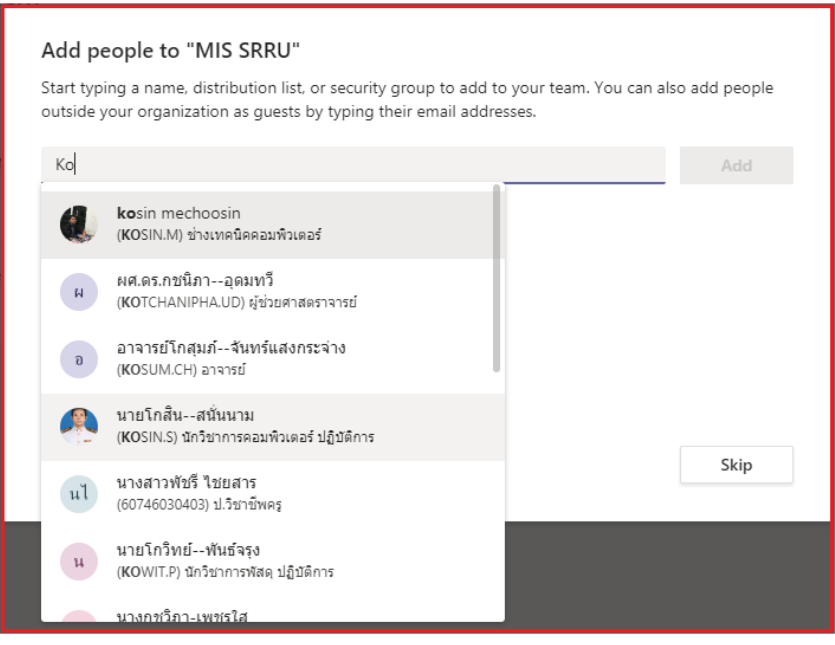

**ภาพที่ 4** หน้าต่าง Add people

# **การสร้างกลมุ่ และเพิ่มเพื่อน**

หลังจากเพิ่มเพื่อนที่ต้องการนําเข้าสู่ Teams เรียบร้อยแล้วจะปรากฏดังภาพที่ 5 (ผู้ใช้งานสามารถ เพิ่มเพื่อนในการทํางานร่วมกันได้ถึง 300 User)

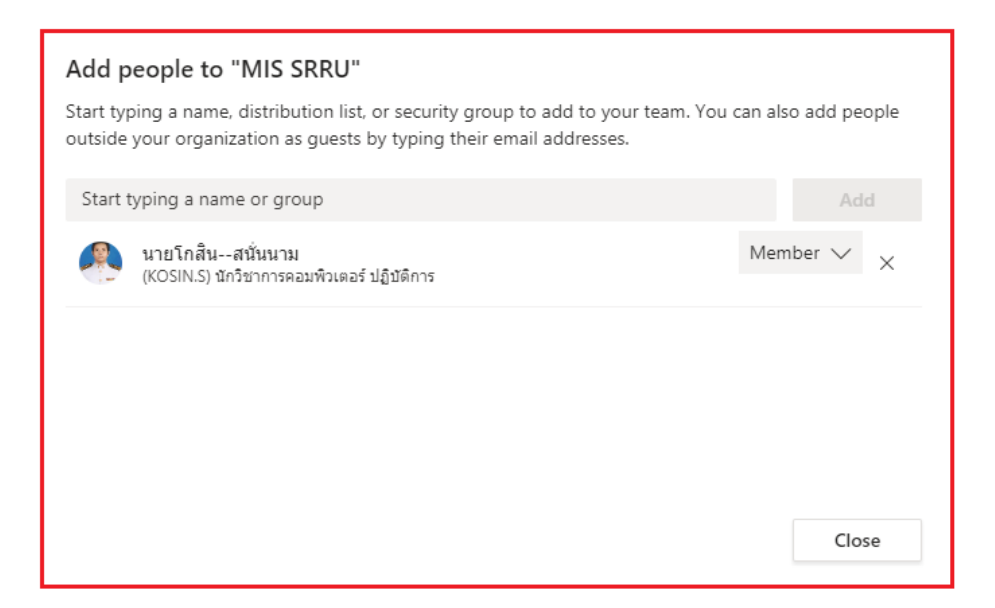

**ภาพที่ 5** หน้าต่างหลังจากเพิ่มเพื่อนเรียบร้อยแล้ว

### **การสร้าง Teams code เพื่อความปลอดภัย**

เพื่อเพิ่มความปลอดภัย ผู้ดูแลควรใส่รหัส (Teams code ) โดยคลิ้กที่ … จากนั้นให้ผใชู้ ้งานทําการ

เลือก Manage team และ Settings

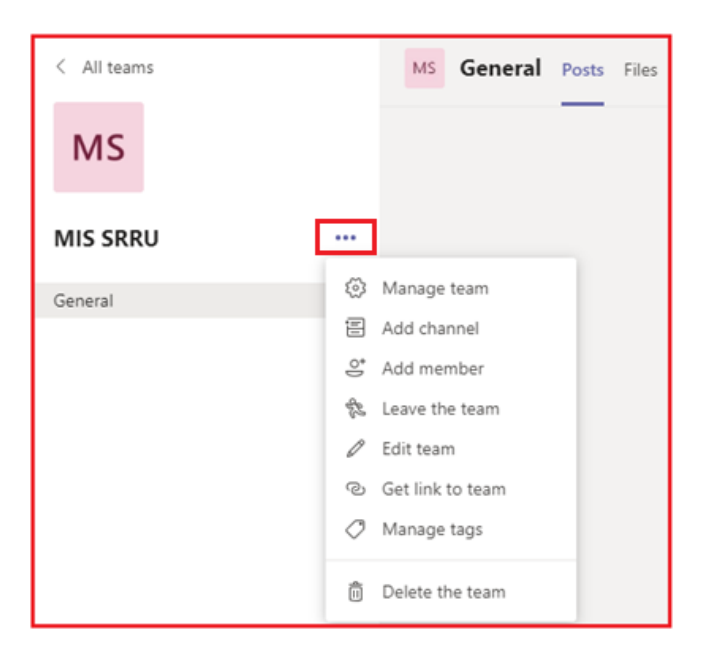

**ภาพที่ 6** หน้าต่างสําหรับเลือก Manage team

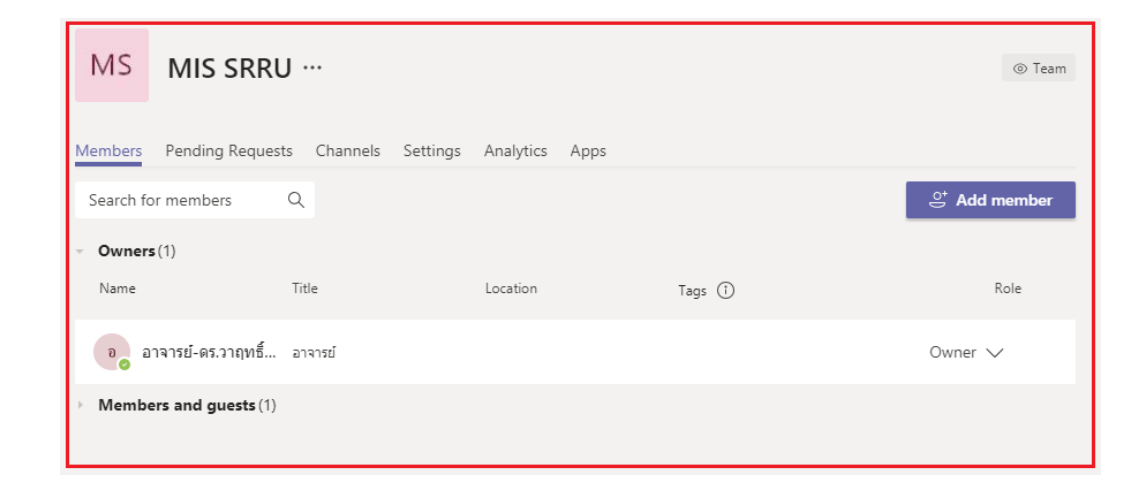

**ภาพที่ 7** หน้าต่างสําหรับเลือก Settings

## **การสร้าง Teams code เพื่อความปลอดภัย**

จากนั้นให้ผู้ใช้งานทําการเลือก team code และคลิ้กที่ Generate หลังจากนั้นระบบจะ สร้าง team code มาให้ซึ่ง team code นี้สามารถแจกจ่ายเพื่อให้ผู้ใช้งานที่เราต้องการให้อยู่ในทีม สามารถเข้ามาเป็น สมาชิกในทีมได้ด้วยตนเอง

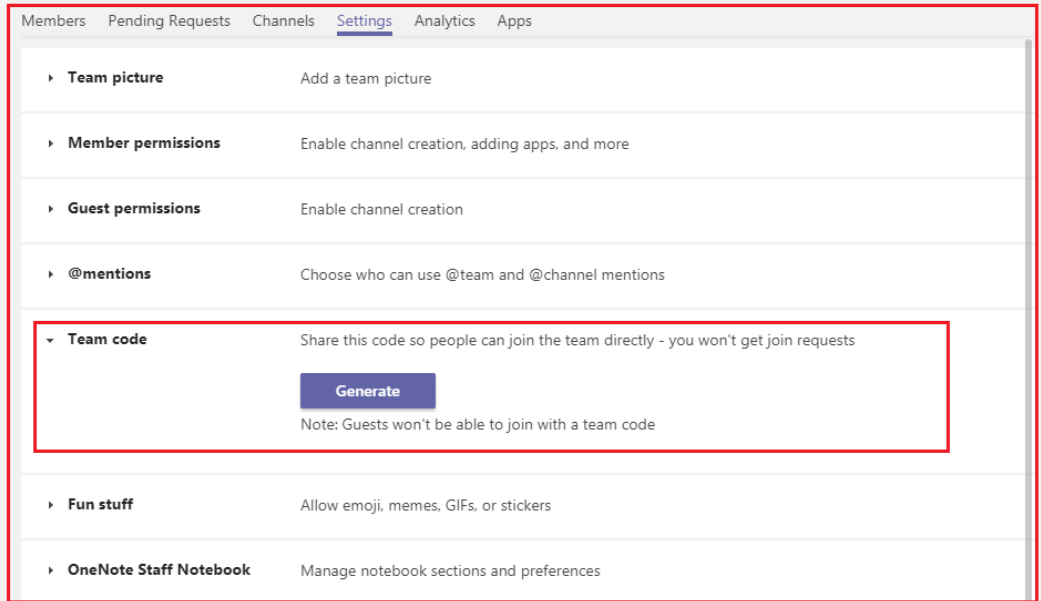

**ภาพที่ 8** หน้าต่างในการ Generate team code

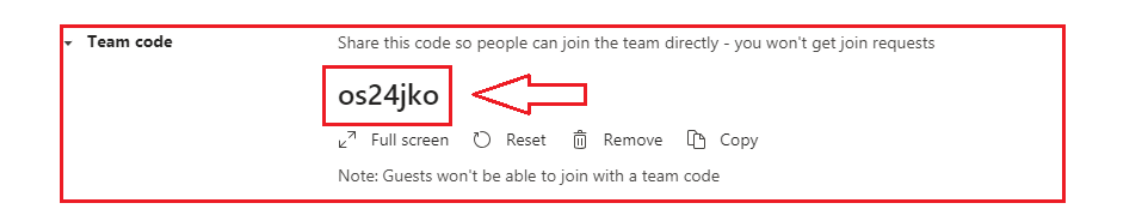

**ภาพที่ 9** หน้าต่างการแสดง team code